# **Tap 2600-Wi**

Index

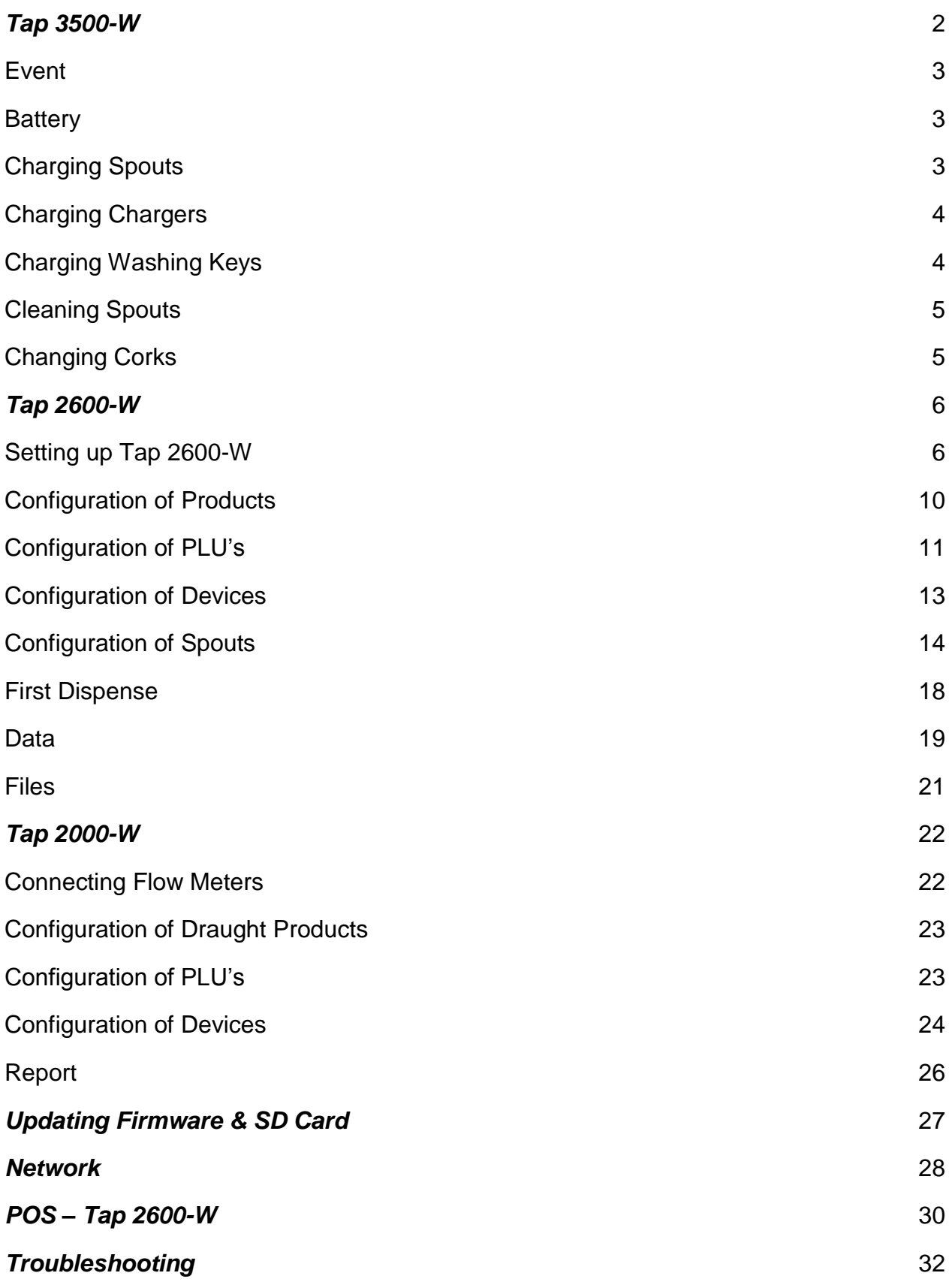

#### **Tap 3500-W:**

- Spouts are in *Cleaning Mode* during transport.
- **<del>√</del>** Touch  $\left(\left(\begin{matrix} 1 & 1 \end{matrix}\right)\right)$  and the top 2 LED's blink blue. Use a **Washing Key** to activate spouts.

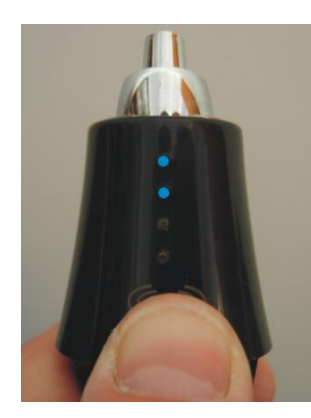

Cleaning Mode **Open LED 2** Close LED 1

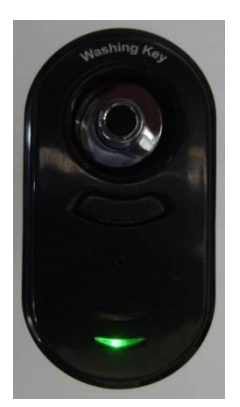

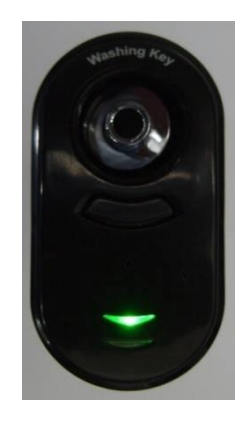

- $\checkmark$  Apply a **Washing key** on top of the spout.
- $\checkmark$  Push the button. (LED 1 lights up and spouts is closed)
- Spout is now ready to be configured in *TAP Office*.
- Put the spout on a bottle after configuration in *Tap Office*.
- $\checkmark$  Apply firmly so the bottle detection **switch** is activated; (marked by a sound)
- Apply the finger touch area  $\left(\left(\begin{array}{cc} \heartsuit \end{array}\right)\right)$  to select a serving size.

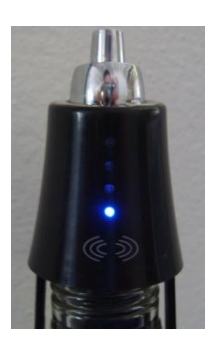

Size 1 Size 2 Size 3 Size 4

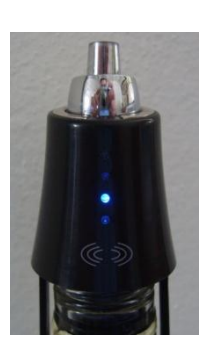

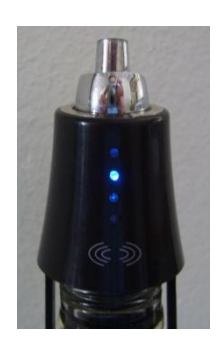

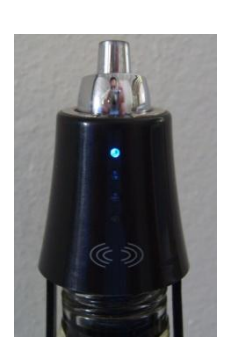

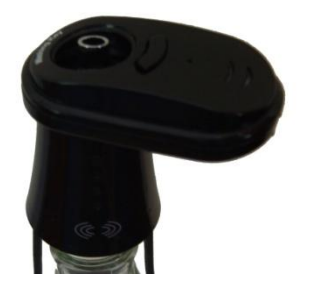

#### **Event:**

- $\checkmark$  If serving is attempted from an empty bottle, all 4 LED's blink twice (from bottom to top) and a message is sent to TAP 2600-W asking for a bottle change.
- $\checkmark$  Replace the bottle with a similar product/brand.
- $\checkmark$  A bottle change appears in the Event Report.

#### **Battery:**

- $\checkmark$  Spouts are equipped with Li-ion batteries. A single charge provides more than 10.000 pours and approx. 3 months of normal operation, based upon 50 dispenses per day.
- $\checkmark$  If the top LED on the spouts starts blinking red, a battery charge is needed. Approx 24 hours standby time is left without charging.
- $\checkmark$  Battery status of all spouts shows in the software **Battery Report**.

#### **Charging a spout:**

- $\checkmark$  Use a charging key. Push the button and ensure that LED 2 lights green. (Meaning the charger itself is fully charged).
- $\checkmark$  Apply the **Charger** on top of the spout.
- $\checkmark$  LED 1 on the *Charger* blinks blue and the top LED of the spout blinks red.

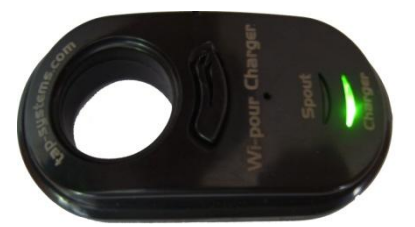

Charger fully charged Spout is charging

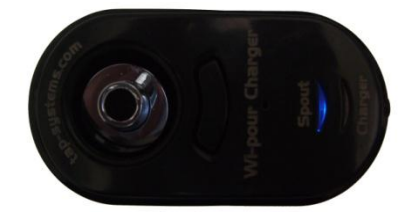

- $\checkmark$  A spout is fully charged in 1 2 hours.
- $\checkmark$  The top LED of the spout is now off and LED1 of the charger now lights green. This green light disappears in approx. 20 minutes.

#### **Charging the Charger:**

- $\checkmark$  When the *Charger's* LED 2 blinks red or there is no light in LED when pushing the button, the *Charger* needs charging.
- $\checkmark$  Apply the cable with the USB in the **Power Adapter** and the round plug in the *Charger*.

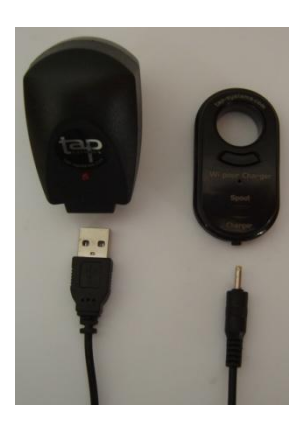

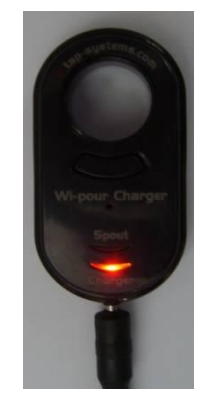

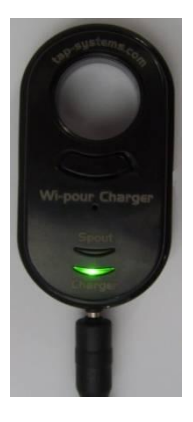

- Insert the *Power Adapter* in a wall socket.
- $\checkmark$  LED 2 on the **Charger** lights red and charges in approx. 2 hours.
- $\checkmark$  When fully charged, LED 2 lights green.

#### **Charging the Washing key:**

 $\checkmark$  Follow the same procedure as in  $-\check{c}$  Charging the Charger".

#### **Cleaning Spouts:**

- $\checkmark$  Apply a Washing Key on top of the spout.
- $\checkmark$  Push the button. (LED 2 lights and the spout is open).
- $\checkmark$  Remove the washing key.
- $\checkmark$  Swiftly rinse the spout under lukewarm water. (Keep the spout in your hand while shaking it under water) Do not leave it submerged for a long period of time. Clean the outside with a damp cloth.

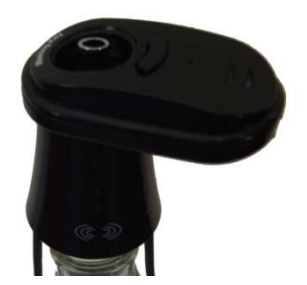

- $\div$  Do not apply boiling hot water.
- $\div$  Do not apply detergents.
- $\div$  Do not apply a dish washing machine.
- $\checkmark$  After cleaning the spout, the washing key is applied again to re-activate the spout by pushing the button to close the spout. (LED 1 lights up).

#### **Changing corks:**

 $\checkmark$  4 Different cork sizes accommodate different sizes of bottle necks: Tap 3562 (17,5 mm), Tap 3564 (20 mm), Tap 3566 (22 mm), Tap 3568 (24 mm)

Follow instructions on the document attached.

#### **Tap 2600-W:**

Download *Tap Office* software på [www.lnsoftware.dk/tap/.](http://www.lnsoftware.dk/tap/)

Username: *tap* Password: *wipour* 

If *NET.Framework* is not installed on the PC in question, make sure the PC is connected to the internet, so the *TAP Office* installer will automatically download and install all necessary features; (may take some extra minutes).

Install the driver for the *USB – Serial Converter Cable* from the small driver CD.

#### **Setting up Tap 2600-W:**

 Connect Tap 2600-W to the PC with the serial cable in the *PC Port (NOT* in the *COM port)*.

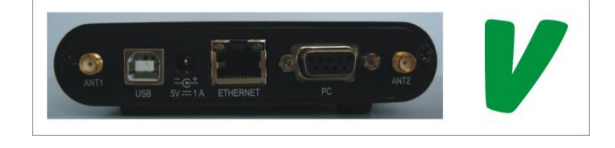

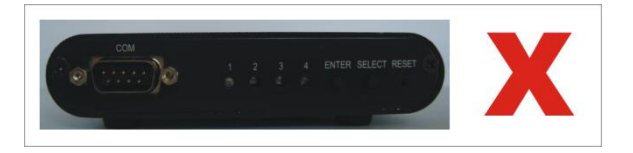

- $\checkmark$  Connect the 5 VDC power supply to Tap 2600-W and then to the wall socket.
- $\checkmark$  Power Tap 2600-W and left click the TAP Office icon on the PC (desktop or taskbar).
- Click *Setup*.

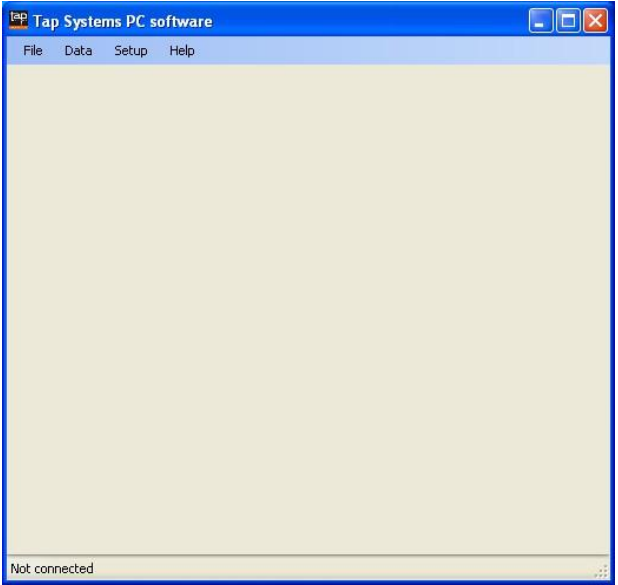

#### Click *Configuration*.

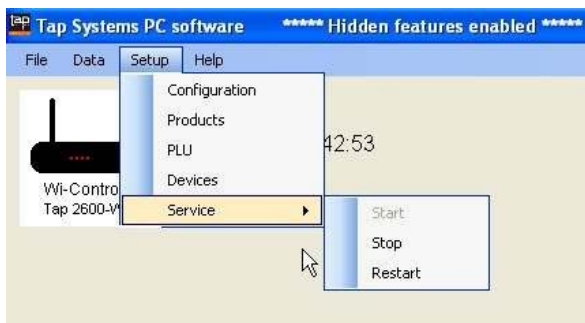

#### $\checkmark$  Go to:

**Day Bias:** Select your daily start time of reporting.

*Language*: Select your language.

*Auto-connect*: To automatically connect to Tap 2600-W.

**Automatically start the Tap Service:** Service automatically runs in background.

**Currency:** Select where to show currency symbol in reports.

*Use US ounces*: Mark if Oz are applied instead of ML.

**Debug Mode:** Shows Log file errors. (Not activated by default).

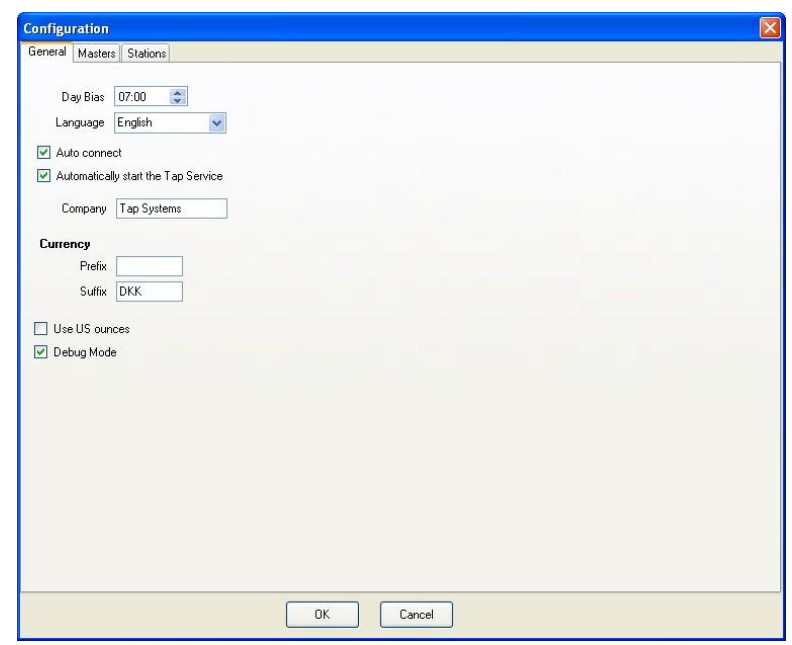

Click the *Masters* tab.

*Master#:* Enter a selected master No. (e.g.: 1 for your first Tap 2600-W).

*Master type:* Double click the box where to choose between *Wi-pour* and Tap 1000.

*Conn. Type:* Double click the box and select *Com*.

*Com port:* Double click the box and select the com port to which Tap 2600-W has been connected. (Can be checked in Start / Control Panel / System / Hardware / Device Manager / Ports)

*Com speed:* Double click this box and select *36400* for *Wi-pour* and 19200 for Tap 1000.

*IP Address:* Enter the Master Unit's IP address if connected to a network.

**Configuration** General Masters Stations Master# Master type Conn type Com port Com speed **IPAddress** Name  $\mathbf{1}$ Wi-pour Network  $\checkmark$ 38400 192.168.0.55 Main Bar ۰.  $\checkmark$  $\rightarrow$  $\prec$  $\overline{OK}$ Cancel

*Name:* Enter a name for Tap 2600-W (e.g.: Bar 1).

Click *OK*.

- Close *Tap Office.*
- $\checkmark$  Re open **Tap Office**. An image (Icon) of Tap 2600-W now appears.

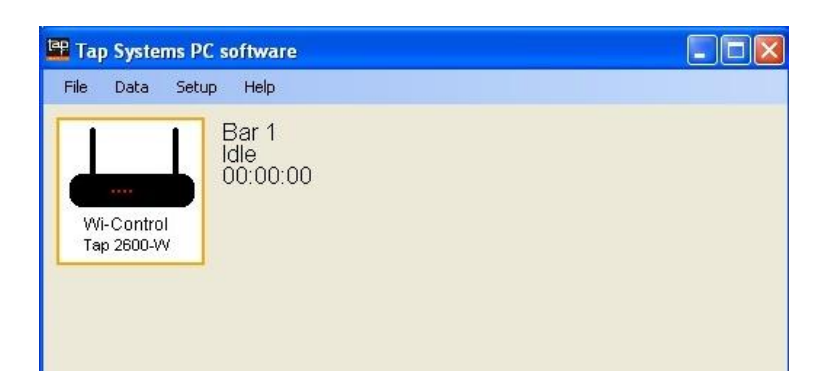

 $\checkmark$  Click the icon.

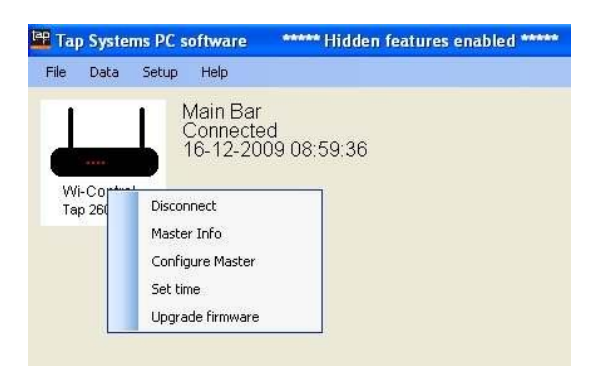

 $\checkmark$  Choose between:

*Connect:* Connects *Tap 2600-W* to *Tap Office*.

**Master Info:** Shows Master ID # and API #.

*Configure Master:* Enter IP Address & Antenna Frequency.

*Set Time:* Enter actual time.

*Upgrade Firmware:* Upgrade to latest available firmware.

Click *Connect*.

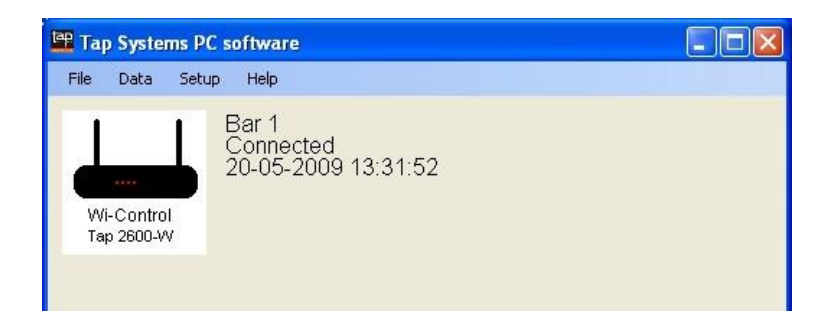

## **Configuration of Products:**

Click *Setup*.

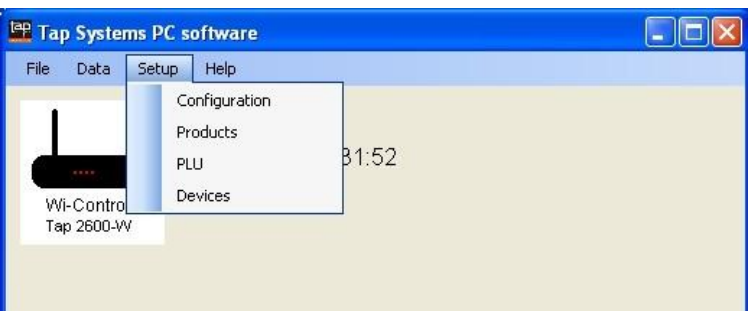

Click *Products*.

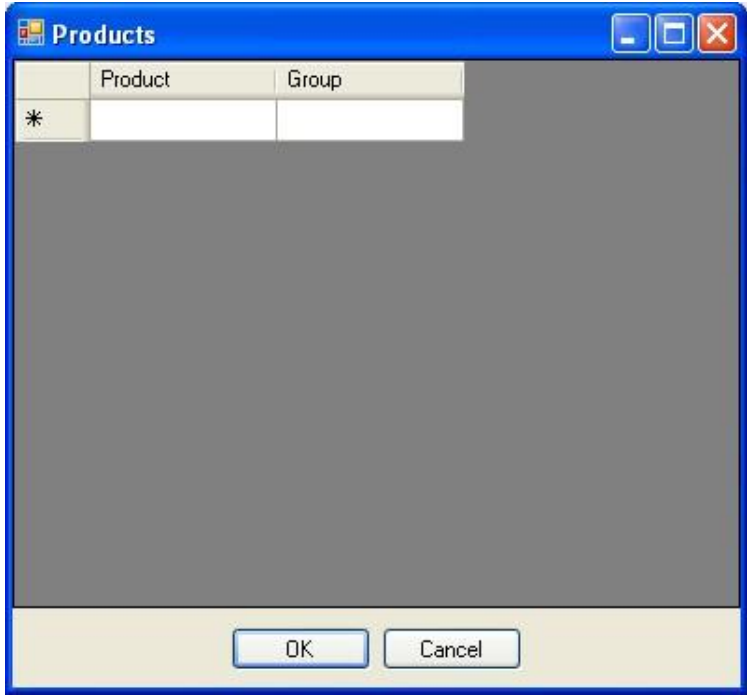

- Now enter *products* and *groups*. This can be done in several ways, depending on your reporting requirements
- $\checkmark$  We show 2 examples:

## *Example A*

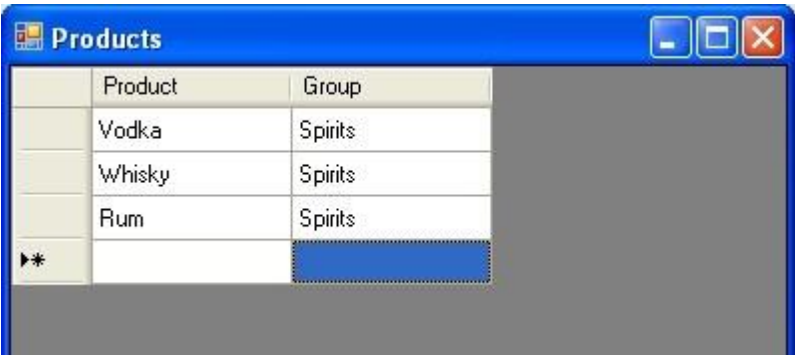

### *Example B*

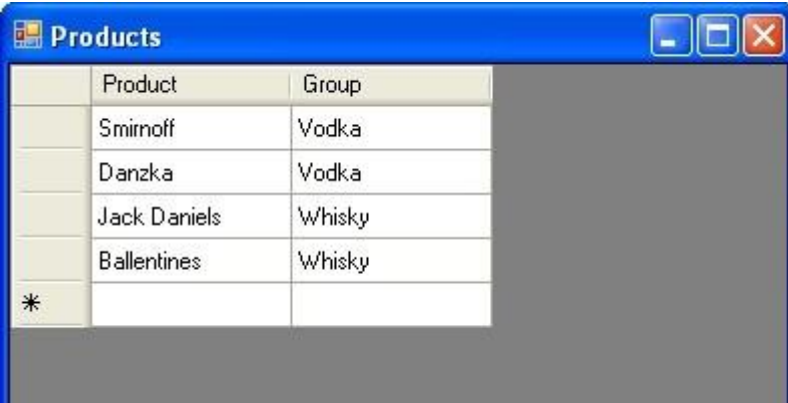

Click *OK* when done.

# **Configuration of PLU's:**

Click *Setup* and select *PLU*.

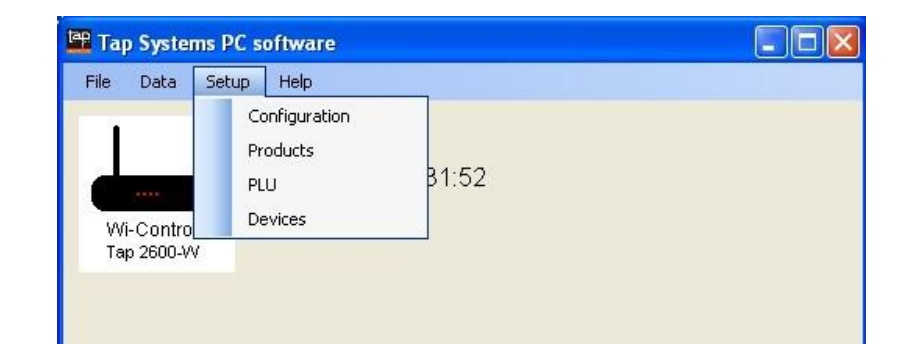

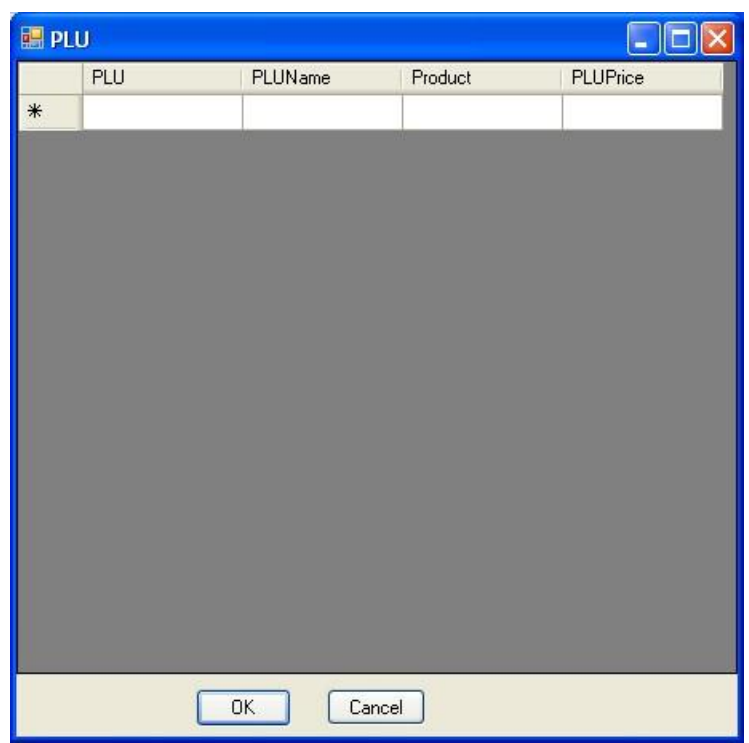

*PLU:* Enter a PLU #.

*PLU Name:* Enter a PLU name.

**Product:** Double click the box and select product.

**PLU Price:** Enter Price of the PLU #.

# *Example A*

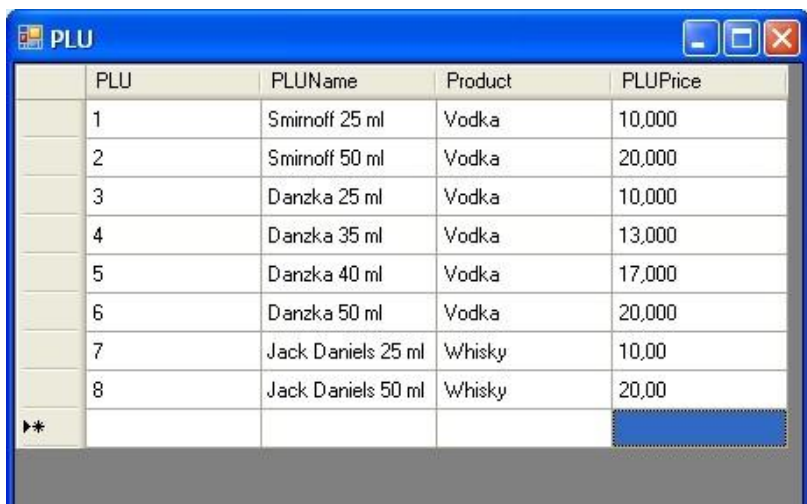

#### *Example B*

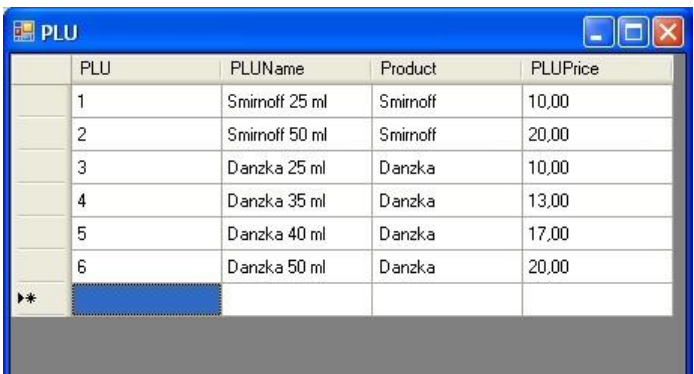

Click *OK* when done.

## **Configuration of Devices:**

Click *Setup* and select *Devices*.

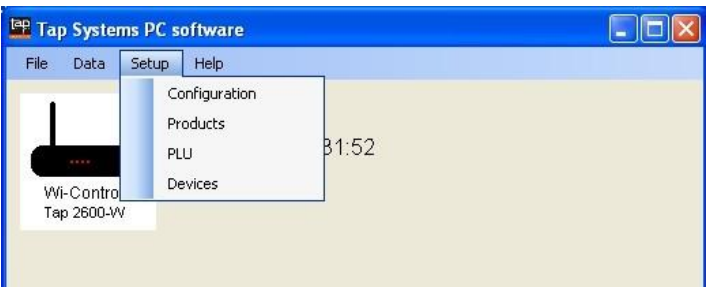

Click the dropdown menu in the *Master Unit and select Bar 1*.

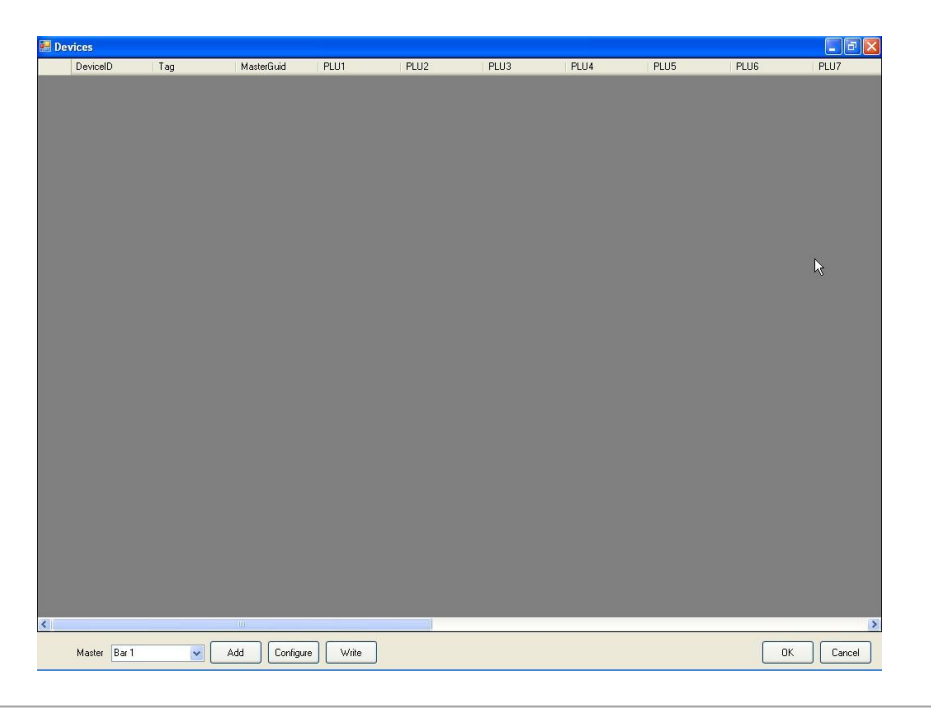

#### **Configuration of Spouts:**

Click *Add.* 

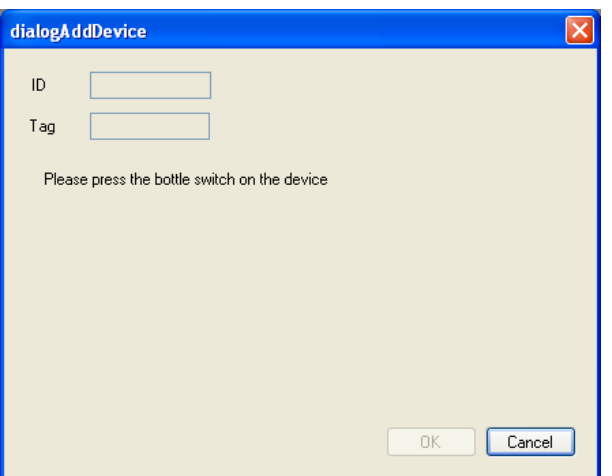

 $\checkmark$  Push the (bottle sensor) switch underneath the spout.

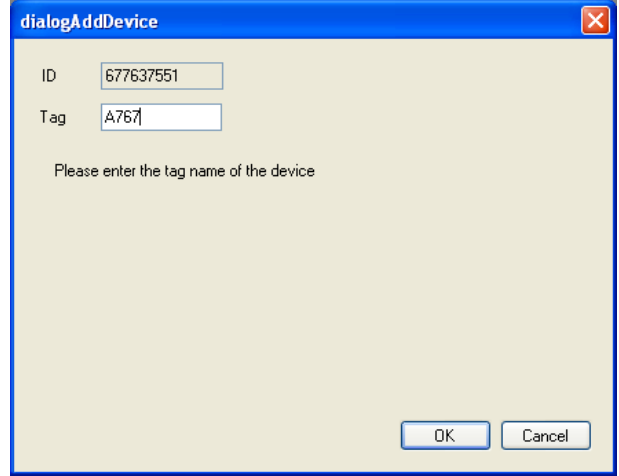

- Enter the *Serial No.* printed on the spout and click *OK*.
- $\checkmark$  Now, the number of serving sizes pr spout is entered (example: 2 sizes).
- Double click the box under *PLU1* and select *PLU Name* for the first size.
- Double click the box under *PLU2* and select *PLU Name* for the second size.

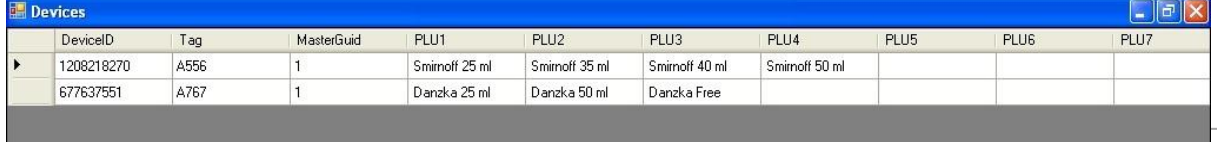

- Click the box under *StationNumber* and enter a number.
- Click the box under *WaiterNumber* and enter a number.

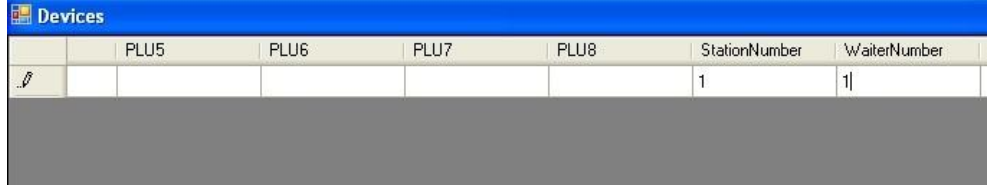

Click *Configure*.

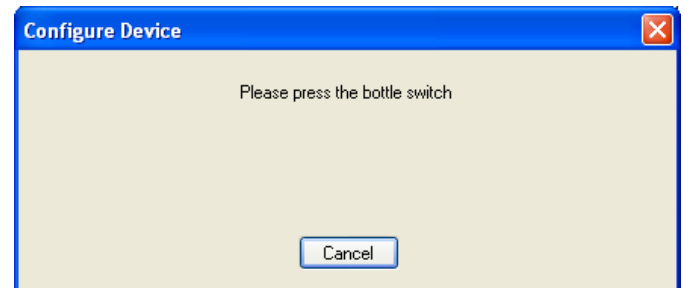

Push the *switch (Bottle detection switch)* underneath the spout.

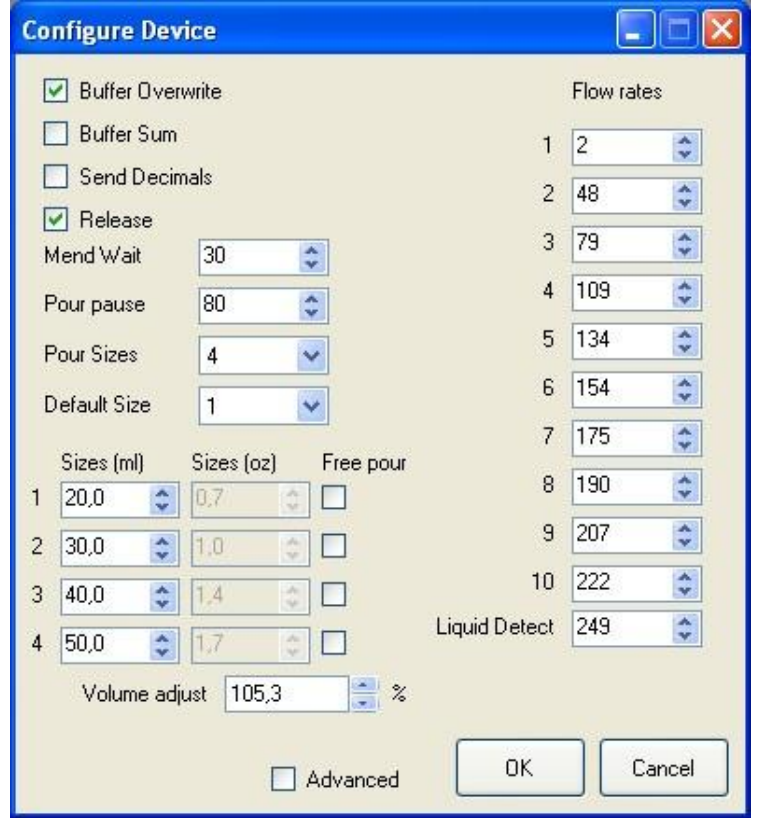

#### **Configuration of Device**:

**Buffer Overwrite:** Tick this box. If un-ticked, spout settings get deleted at power loss.

*\*chkBufSum:* Leave un-ticked. Shows correct volume, but number of servings may be wrong.

**Send Decimals:** Un-ticked = no decimals. Ticked = digits with decimals (Spirits sizes).

*Release:* Tick box if sugary or creamy products are to be dispensed. After returning bottle into upright position, the spout opens for about ½ second to release residue back into the bottle. (Prevents clotting and keeps the spout open).

#### *Slowness: N/A*

*Mend Wait:* Enter a time sequence available for a bottle change to finish a portion. (Started from a bottle which was emptied during the pour).

**Pour pause:** Set intervals between continuous pours. (From 0 to 255).

**Pour Sizes:** Set the number of pour sizes a spout should do. From 1 to 4 sizes.

**Default Size:** Select the size the spout pours with by default, after turning the bottle back into upright position.

*Sizes:* Always apply sizes in ML here.

*Free Pour:* With this box ticked, remember to set *Sizes* value at 5000. The report now shows how many ML is dispensed.

*Flow Rates:* Factory default settings.

**Liquid Detection:** Liquid sensitivity rates. (Energy conduction changes between liquids). Increase these values if pure spirits like Vodka or Gin are not detected. Functionality is overruled at value 255.

(Note: if values are set too high for "low products", the selected liquid detection may initiate new pours too quickly.)

*Volume Adjust:* Calibrate spouts that dispense too short or too much.

Click *OK*.

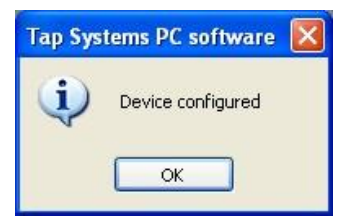

Click *OK*.

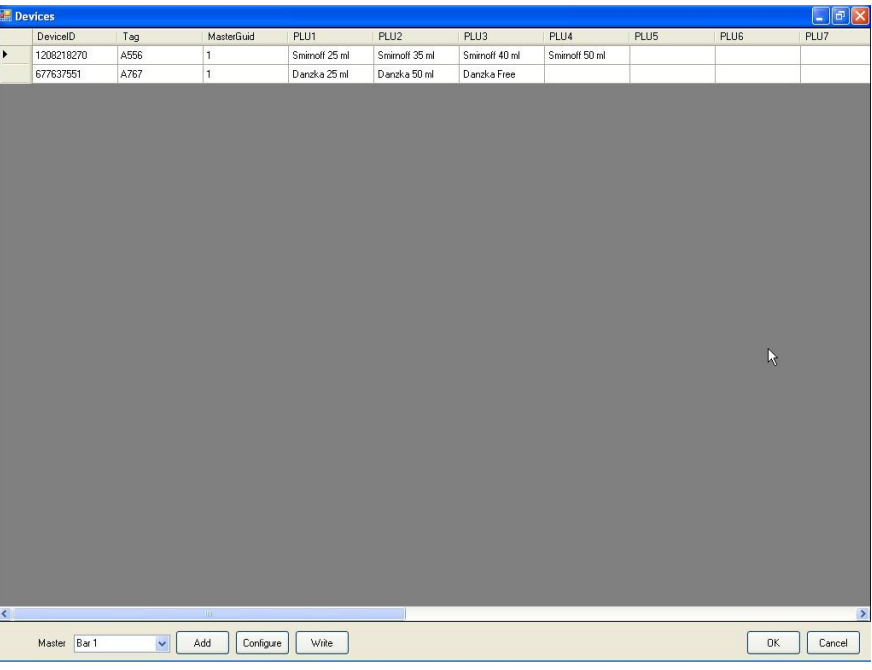

Click *Write*.

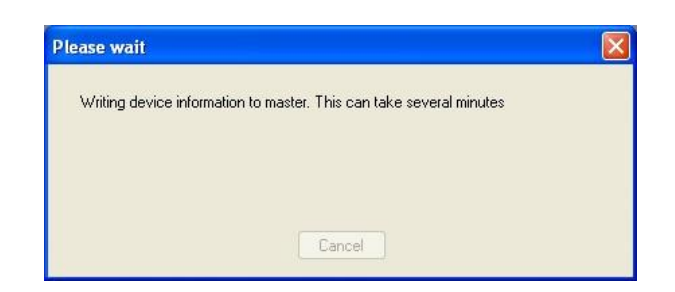

Click *OK*.

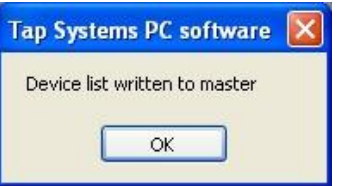

Click *OK*.

## **First dispense:**

- $\checkmark$  Apply spouts firmly onto the bottles. (If OK, this is marked with the sound of pressure equalization).
- Pour default or apply the finger touch area  $($

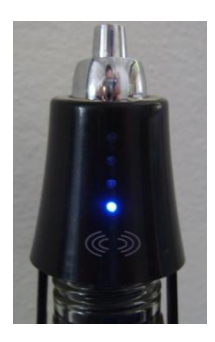

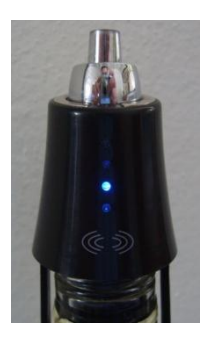

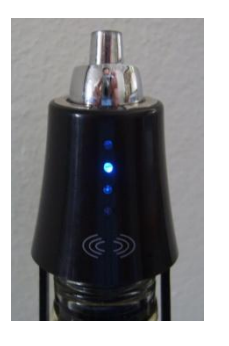

Size 1 Size 2 Size 3 Size 4

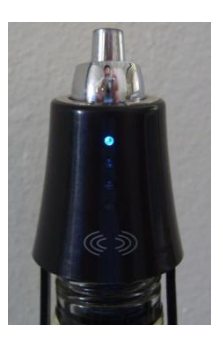

 $\checkmark$  Dispense a shot within 3 seconds after size selection, or the size goes to your default setting and you have to select again.

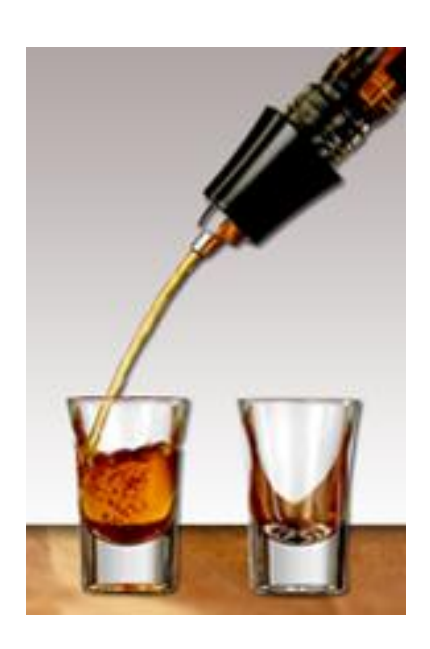

#### **Data:**

Click the *Icon* and *Connect*.

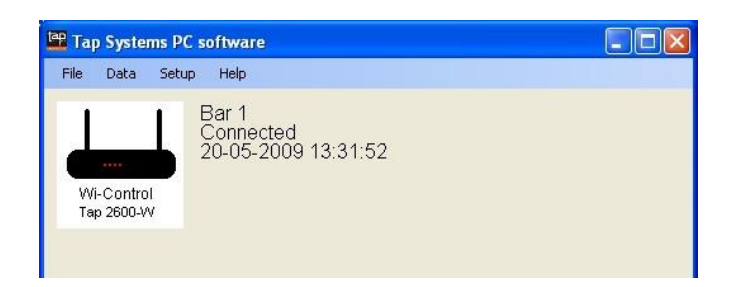

Click *Data*.

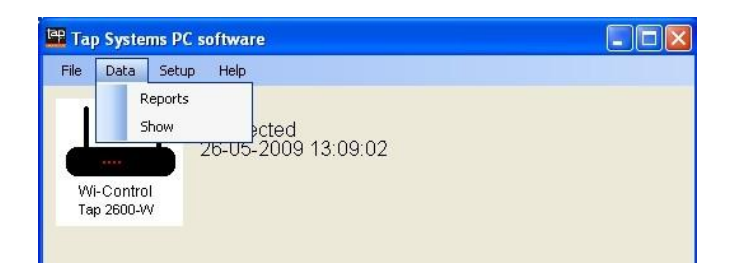

 $\checkmark$  Choose between:

*Reports:* To get into the reporting module, or

**Show:** Which is used by technicians to trouble-shoot.

Click *Reports*.

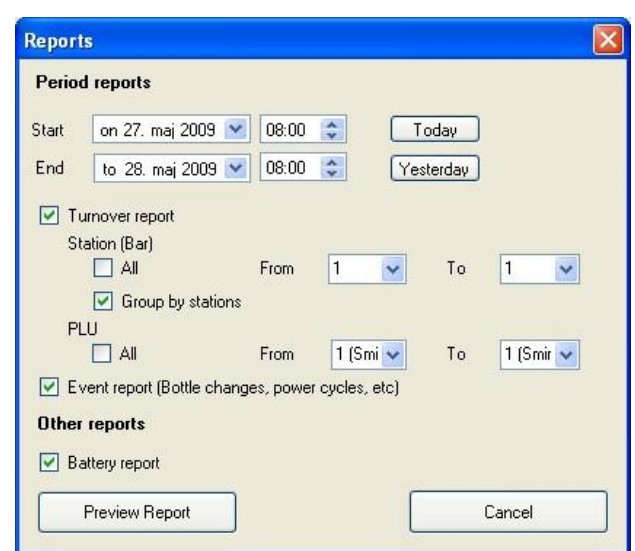

#### **Period reports:**

**Start:** The time when reporting starts.

*End:* The time when reporting ends.

*Today:* Click *Today*. Start time today and end time tomorrow displays automatically

*Yesterday:* Click *Yesterday*. Start time yesterday and end time today shows automatically.

#### **Turnover report:**

#### *Station (Bar):*

**All:** Tick to show reports from all master units.

*Group by Stations:* Tick and select master units.

*PLU:* Tick to show reports of ALL PLU numbers, or un-tick and select PLU's.

**Event Report:** Tick to show all events like bottle change and/or power irregularities, etc. in a selected period.

**Battery Report:** Tick to show battery status of spouts.

Click *Preview Report*.

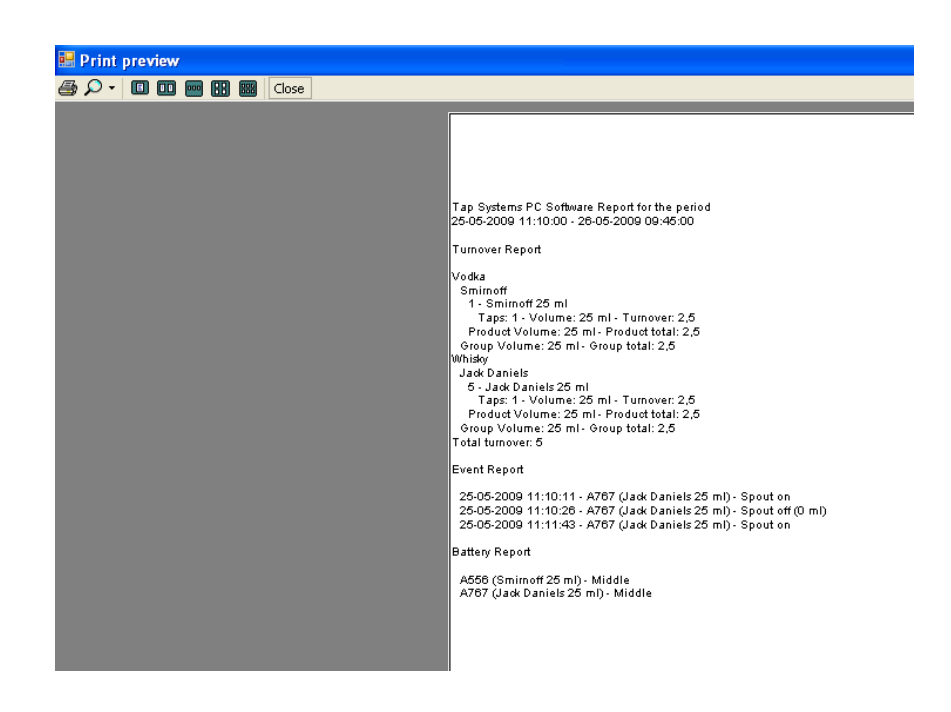

 $\checkmark$  Select between:

**Printer:** Print the report.

**Zoom:** Zoom in /out in the report.

*Show Pages:* Click icons for the no. of pages you wish to see reported.

- Click *Close*.
- Click *Cancel*.

#### **Files:**

Click *Files*.

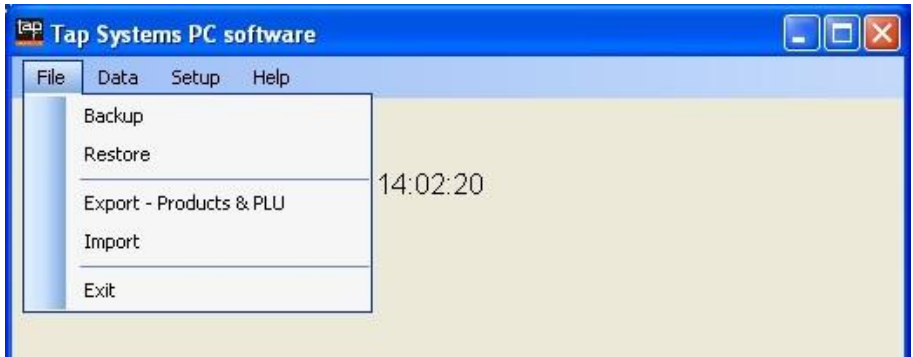

 $\checkmark$  Select between:

**Backup:** Saves a back-up file of ALL settings.

*Restore:* Opens the back-up file of ALL settings.

*Export:* Saves a back-up file of *Products & PLU*.

*Import:* Opens a back-up file of *Products & PLU*.

Click *Exit*.

#### **Tap 2000-W:**

#### **Connect flow meters:**

 $\checkmark$  Turn unit over and remove 4 screws as shown.

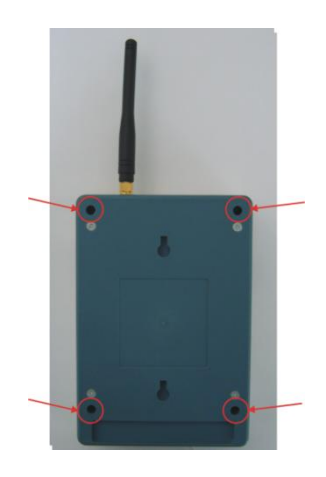

 $\checkmark$  Carefully take unit a part.

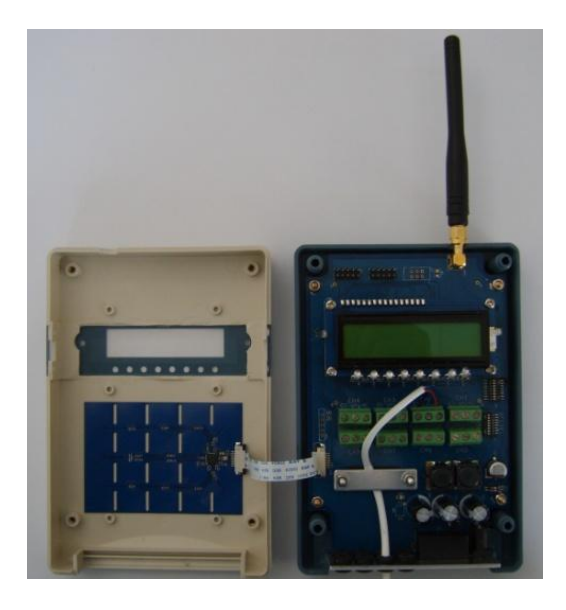

 $\checkmark$  Max. 8 flow meters can be connected. Each flow meter is connected to its own channel (CH#).

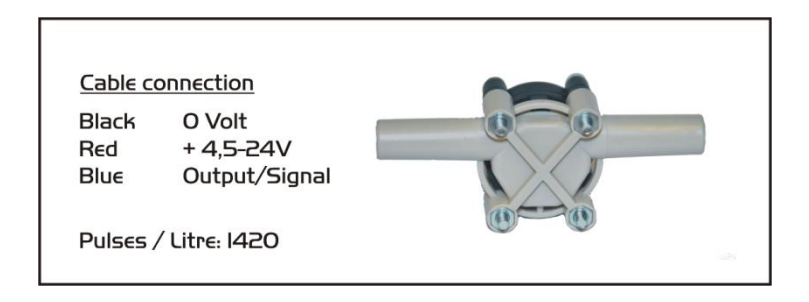

- $\checkmark$  Remember to mark each flow meter with the channel number allocated.
- $\checkmark$  Reassemble the unit carefully and mount the 4 screws.
- The unit is now ready to be configured in *TAP Office*.

#### **Product:**

- Start *Tap Office*. Click the beer-counter *Icon* and click *Connect*.
- Click *Setup* and select *Products*.
- Enter values in *Products*.

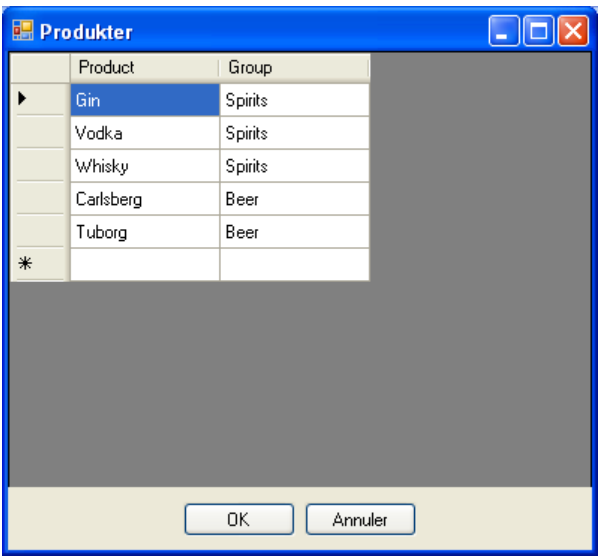

 $\checkmark$  Setting up **Products** can be done in several ways. As described in the "configuration" of spouts" section.

#### **PLU:**

- Click *OK*.
- Click *Setup* and select *PLU*.
- $\checkmark$  Enter values in **PLU** like described in the spout configuration section.

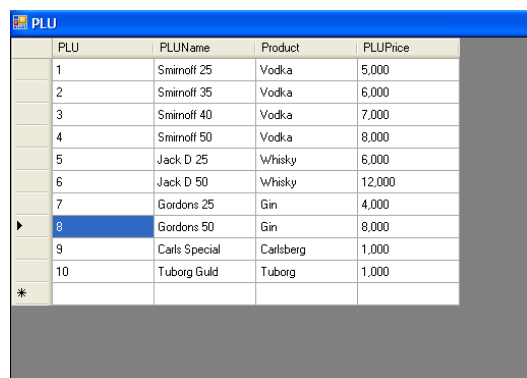

## **Devices:**

- Click *Setup* and select *Devices*.
- Turn on *Tap 2000-W*.
- Select *Master* and click *Add*.

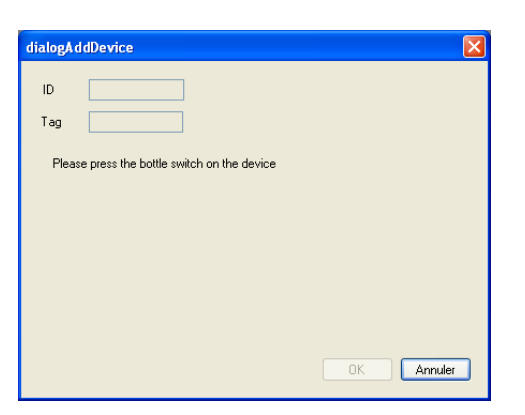

- Click *Menu* on *Tap 2000-W*.
- Use ARROW down and select *Change Keg (F2)*.

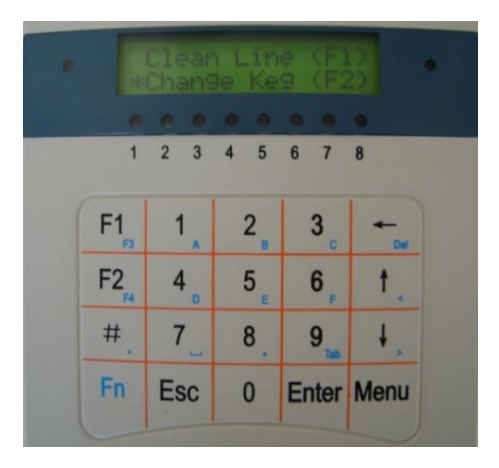

- Click *Enter*.
- Enter *10000* as *Input code*.

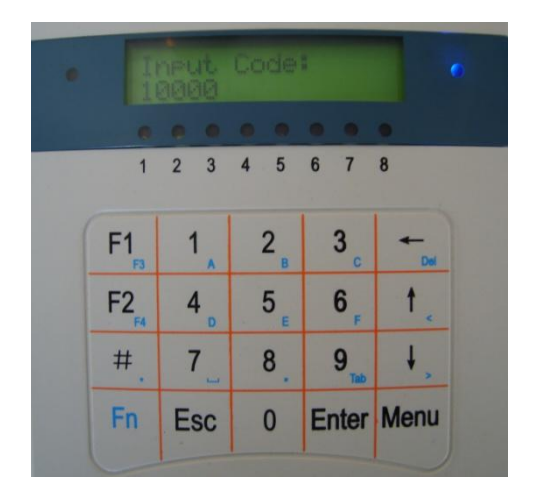

- Click *Enter*.
- Enter *1* (Tap 2000-W ID No. is being registered).
- $\checkmark$  Cursor in *Tag* blinks and a name is entered (e.g. Beerflo 1).

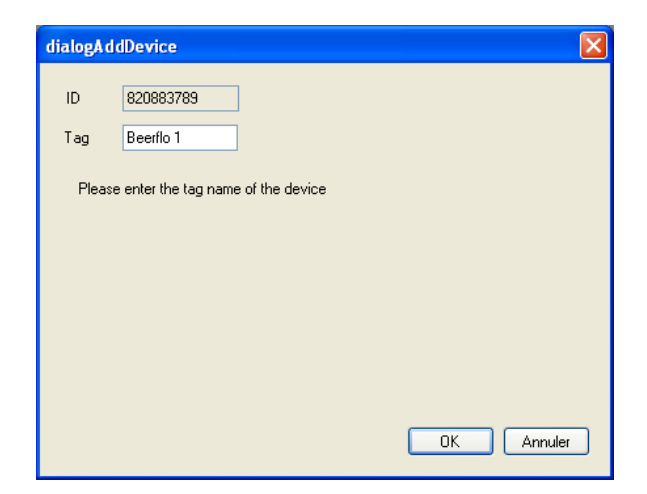

 $\checkmark$  Select a **PLU** for each channel (CH#)(Flow-meter).

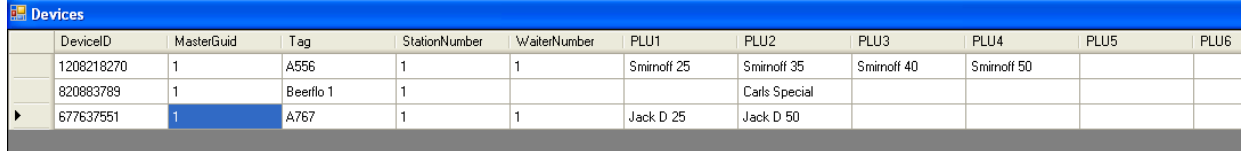

 $\checkmark$  Enter Pulse/Pint or Litre rates. (Flow meter's Pulse/Pint or Litre) (PLU2 + Rate2)

(PLU3+Rate3) etc..

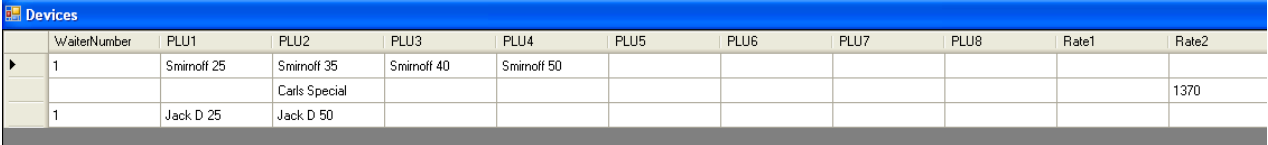

- Click the box under *WaiterNumber* and enter a value.
- Click *Write*.
- Click *OK*.

#### **Report:**

- $\checkmark$  Dispense 1 Pint/Litre of beer.
- Start *Tap Report*. Click the icon and *Connect*.
- Click *Data* and select *Reports*.
- Mark *All* in *Turnover* and click *Preview Report*.

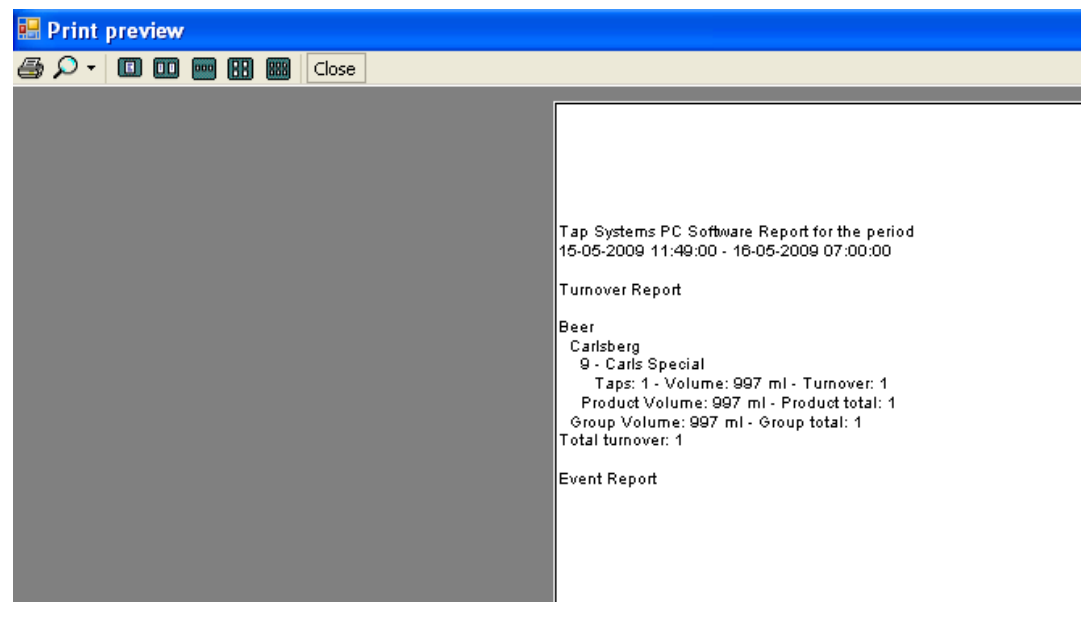

 $\checkmark$  The Flow meters Pulse/Pint or Litre Rate can be adjusted if needed.

#### **Updating firmware:**

- $\checkmark$  Left click the master image.
- Select *Upgrade Firmware*.

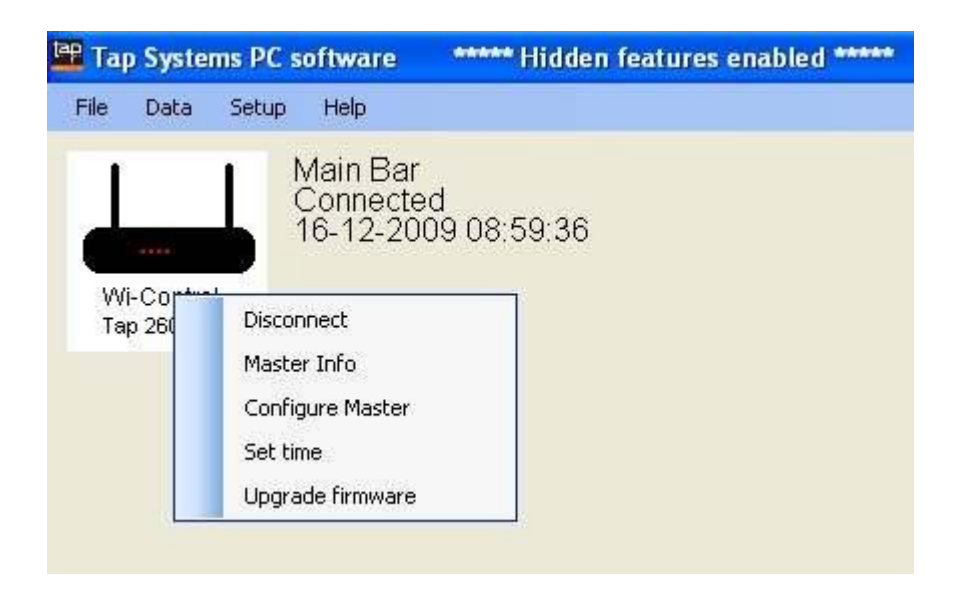

 $\checkmark$  Follow instructions on screen.

#### **Updating SD-Card:**

 $\checkmark$  Apply a USB cable in Tap 2600-W's USB port

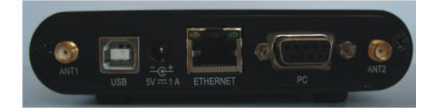

- Keep **Enter** & **Select** pushed in simultaneously while connecting the USB Cable to the PC.
- $\checkmark$  Do NOT apply power to Tap 2600-W.
- $\checkmark$  The SD card appears as a new drive on the PC and software can be updated.
- $\checkmark$  Delete files on the SD card and enter new files from [www.lnsoftware.dk/tap/.](http://www.lnsoftware.dk/tap/) (Usern. tap – passw. wipour)

#### **Network***:*

Left click the master image and select *Configure Master*.

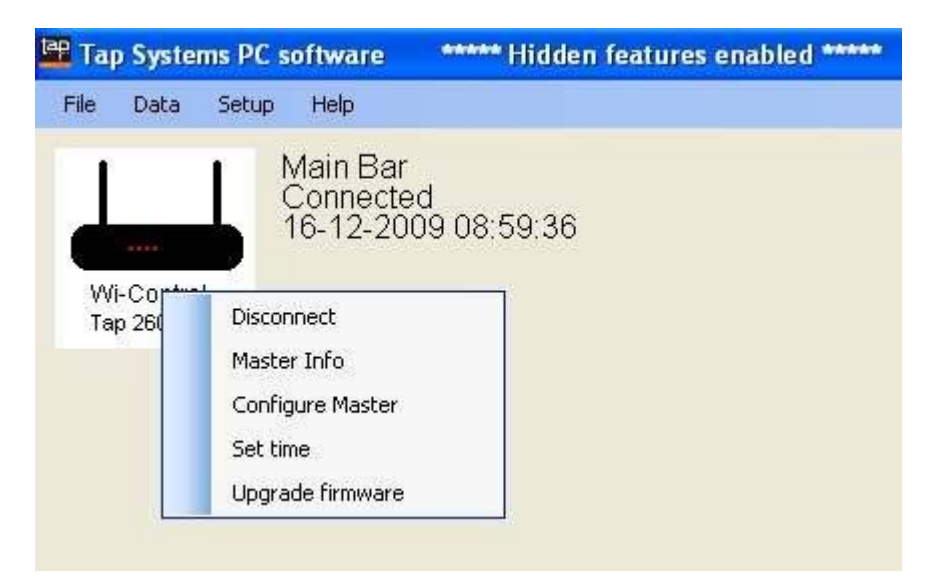

- $\checkmark$  The **IP Address** is changed to an available address in the network.
- *Gateway* is to match your network.
- $\checkmark$  If more master units are to be connected to the same network, you must change your *MAC address*.

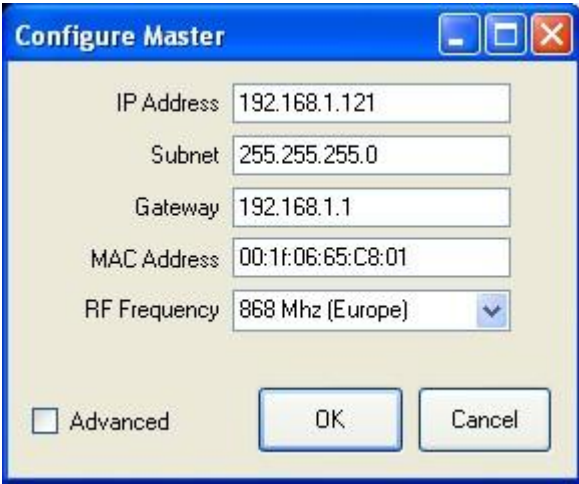

- $\checkmark$  Left click OK.
- Left click *Setup Configuration Masters*.
- *Conn Type* is changed into *Network*.
- Remove *Com port*.

Enter the *IP Address*.

#### $\checkmark$  Left click OK.

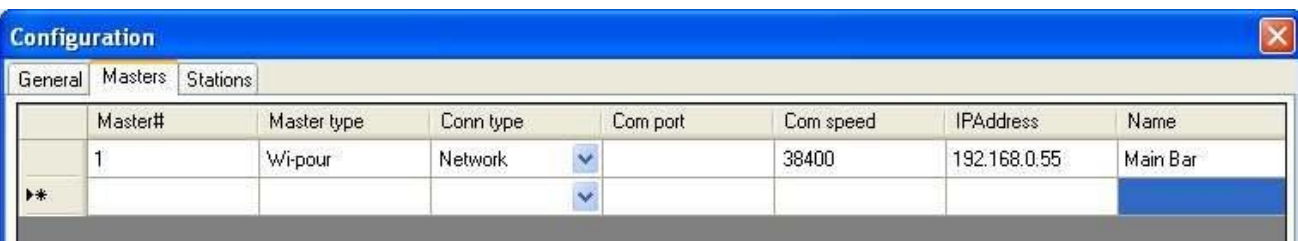

 $\checkmark$  Connect Tap 2600-W to the network with the special net cable:

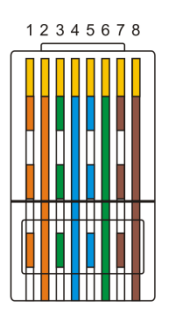

Network

- 1. Orange / White
- 2. Orange 3. Green / White
- 4. Blue
- 5. Blue / White
- 6. Green
- 7. Brown / White
- 8. Brown

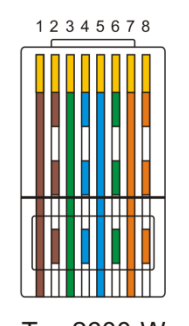

Tap 2600-W

- 1. Brown
- 2. Brown / White
- 3. Green
- 4. Blue / White
- 5. Blue
- 6. Green / White 7. Orange
- 8. Orange / White
- $\checkmark$  Tap 2600-W is now connected.

#### **POS – Tap 2600-W:**

- $\checkmark$  Tap 2600 has to be network connected.
- $\checkmark$  Open Tap Office.
- $\checkmark$  Left click the master image and select Configure Master.

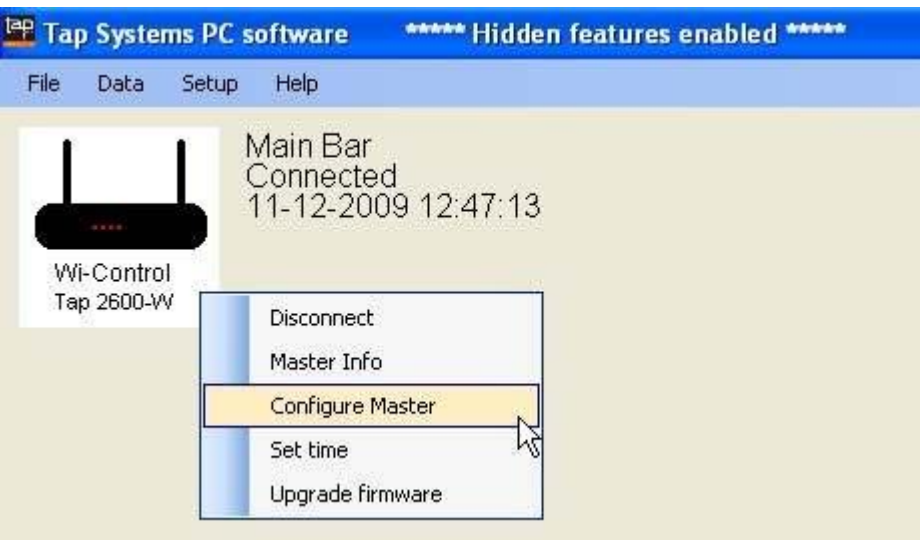

 $\checkmark$  Tick "Advanced" & left click OK.

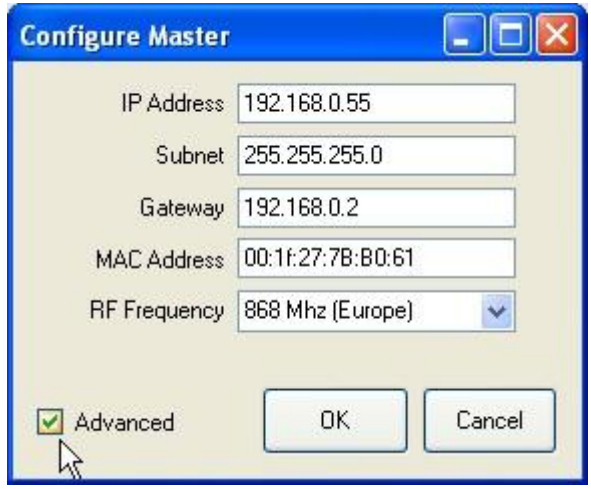

- $\checkmark$  OPTCPORT Data="0" is changed to OPTCPORT Data="1
- $\checkmark$  PROTOKOL Data="0" is changed to PROTOKOL Data="1"
- $\checkmark$  Close this window. The master unit is now configured.

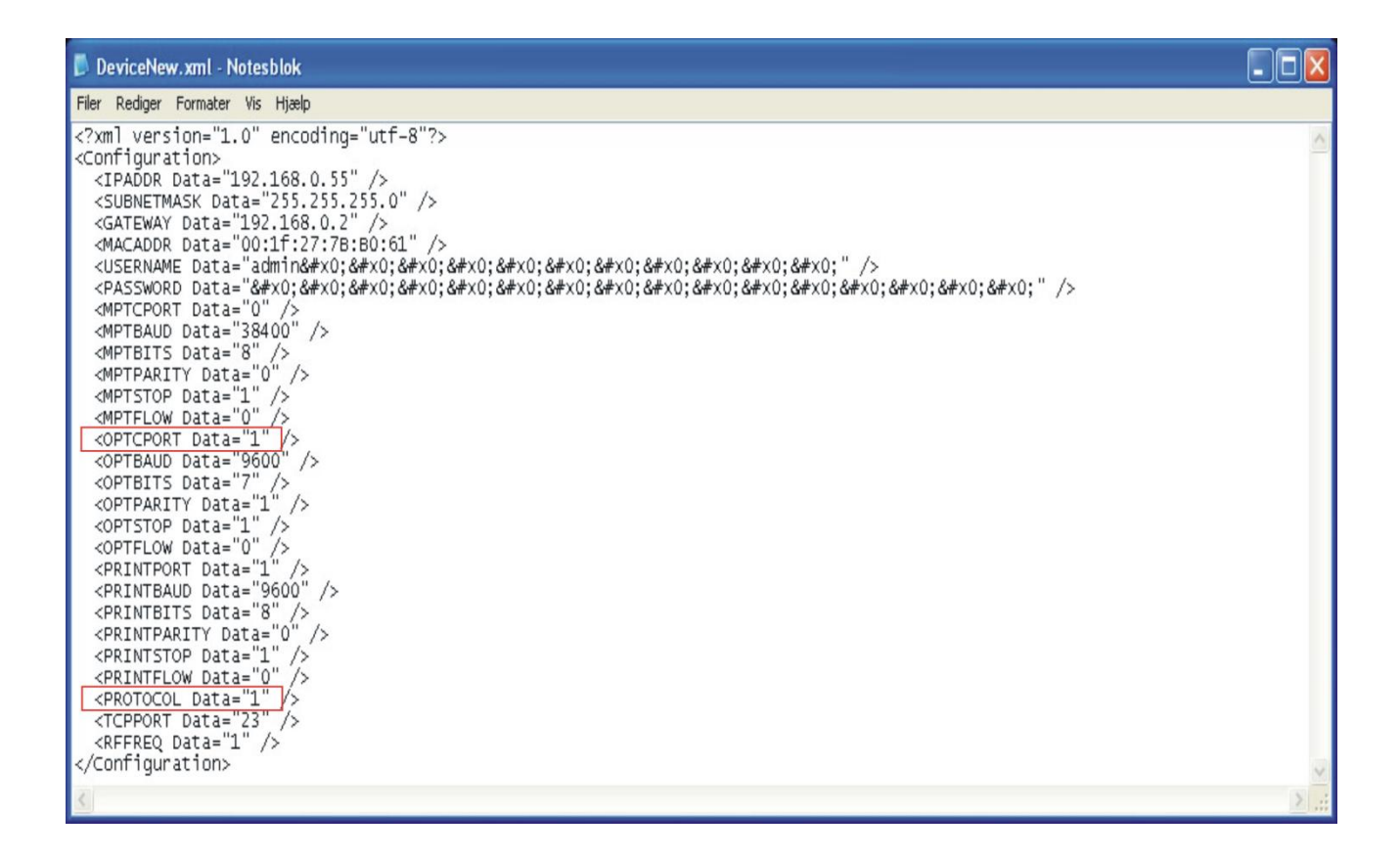

- $\checkmark$  Use the Hartek protocol for POS.
- Data bits 7 Parity Odd Stop bit 1 Baud 9600
- Connect POS with a RS232 cable to the PC port of Tap 2600-W.

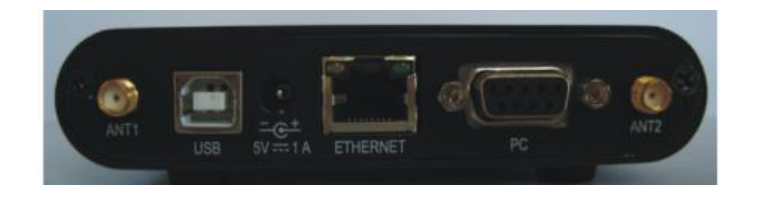

# **Troubleshooting:**

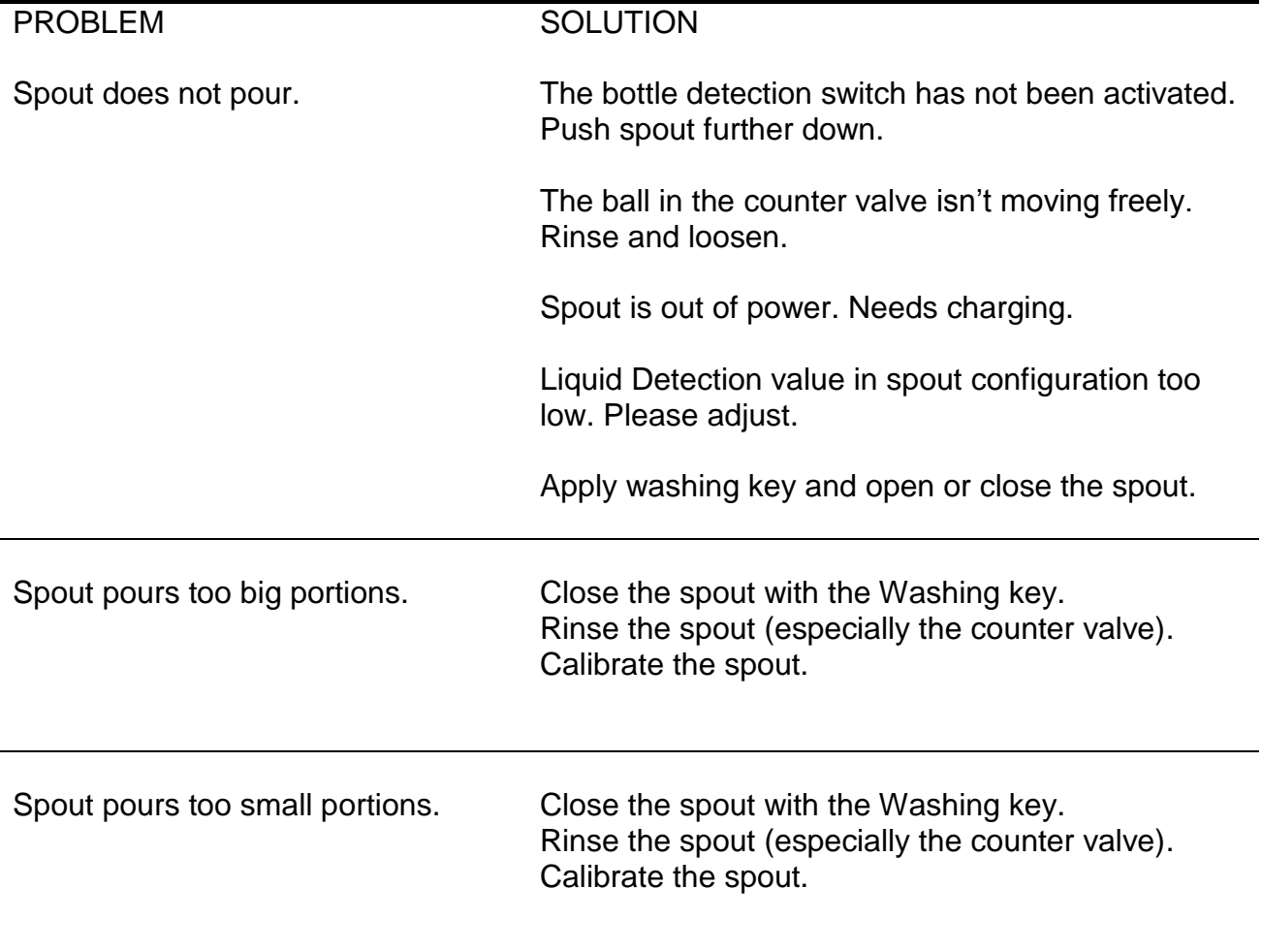